# **Nano Duo** Installation Instructions

**Wirefree Zigbee**

 $\sqrt{N}$  INSTALLERS: Please leave this manual with the owner.

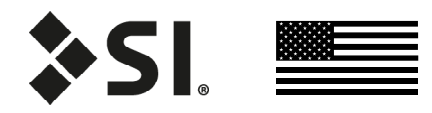

## **PARTS LIST** - NANO DUO - WIREFREE - ZIGBEE

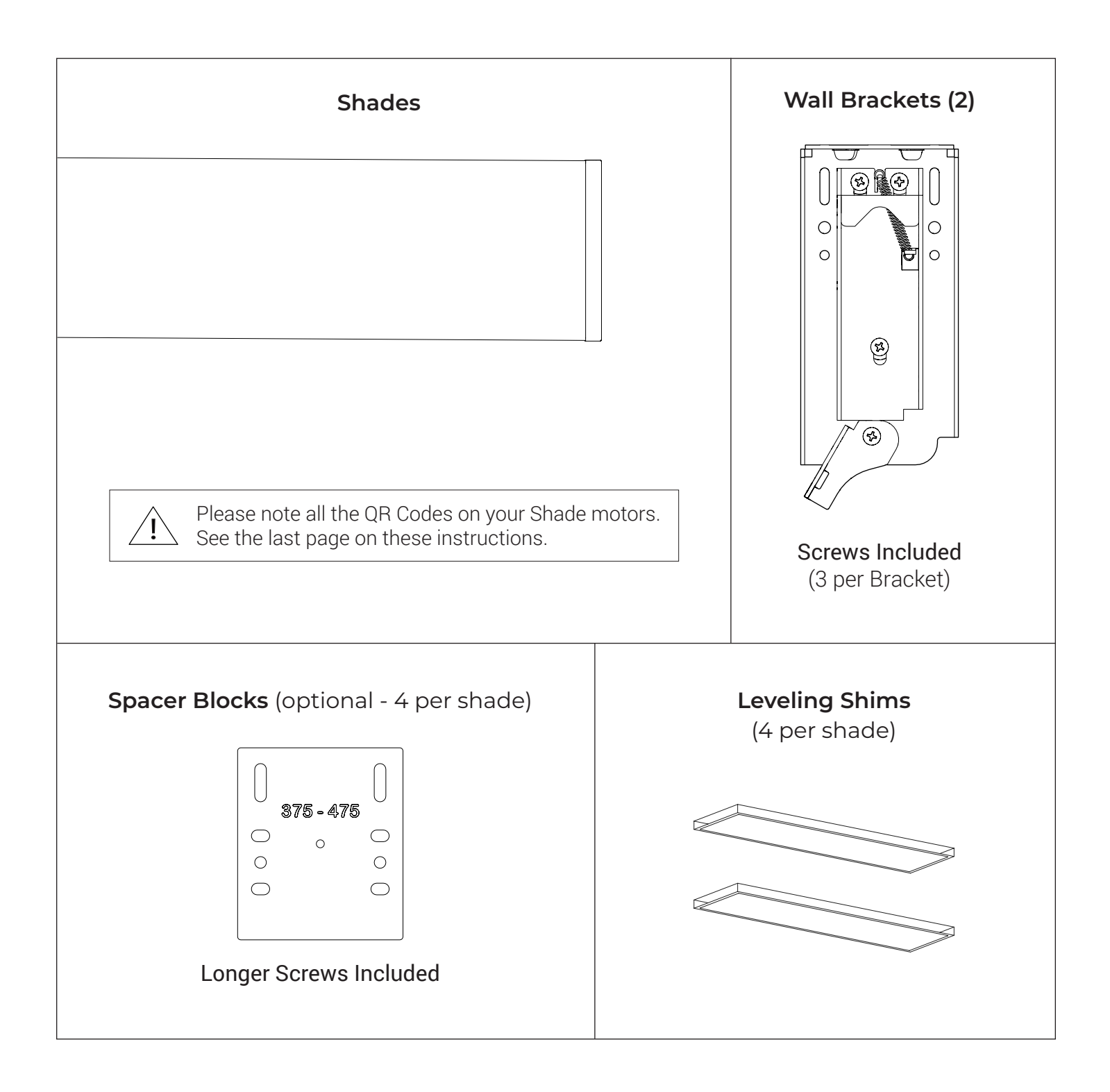

## **SPACER BLOCKS AND LEVELING SHIMS (OPTIONAL)**

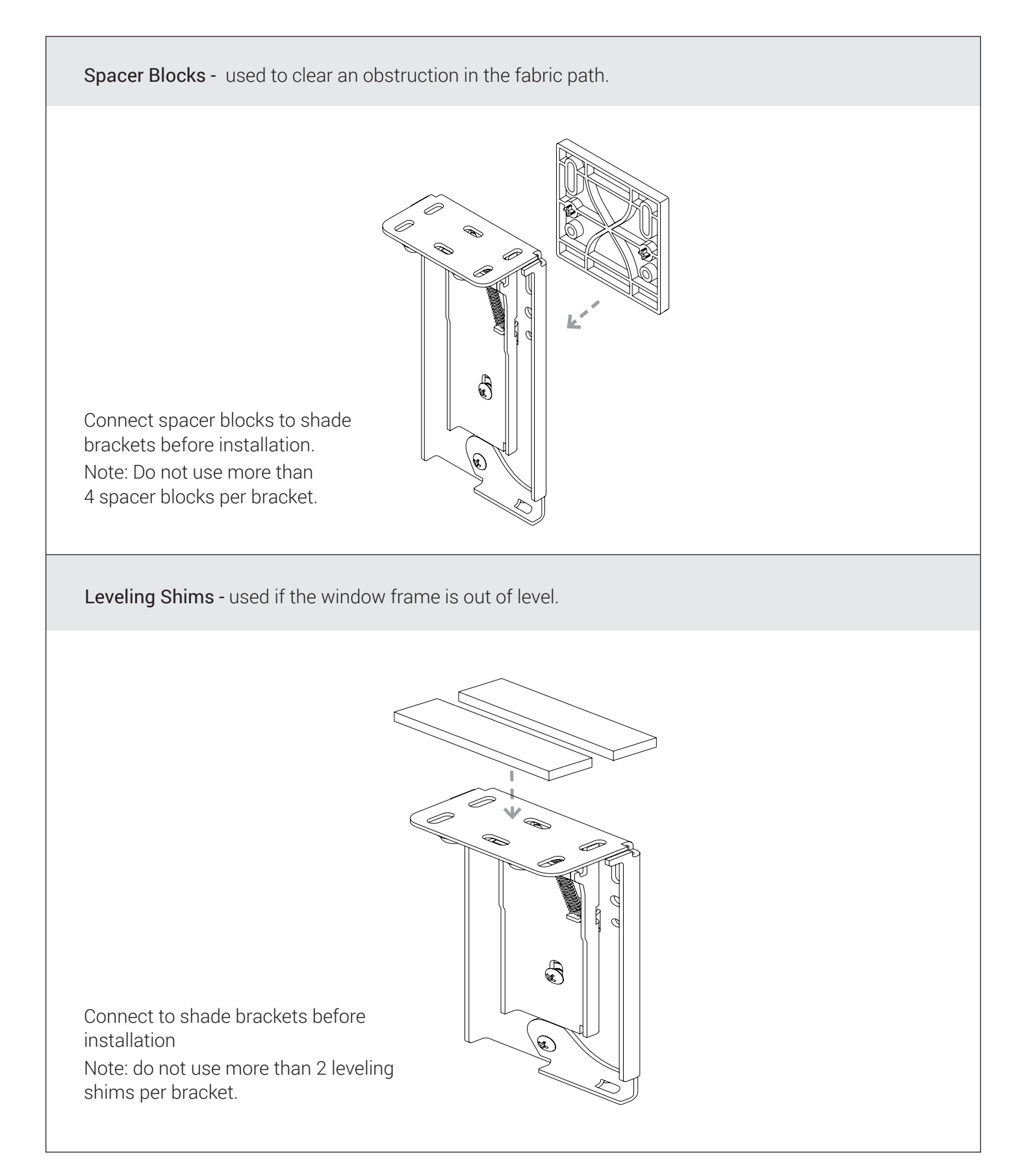

## **INSTALLATION** - NANO DUO - WIREFREE - ZIGBEE

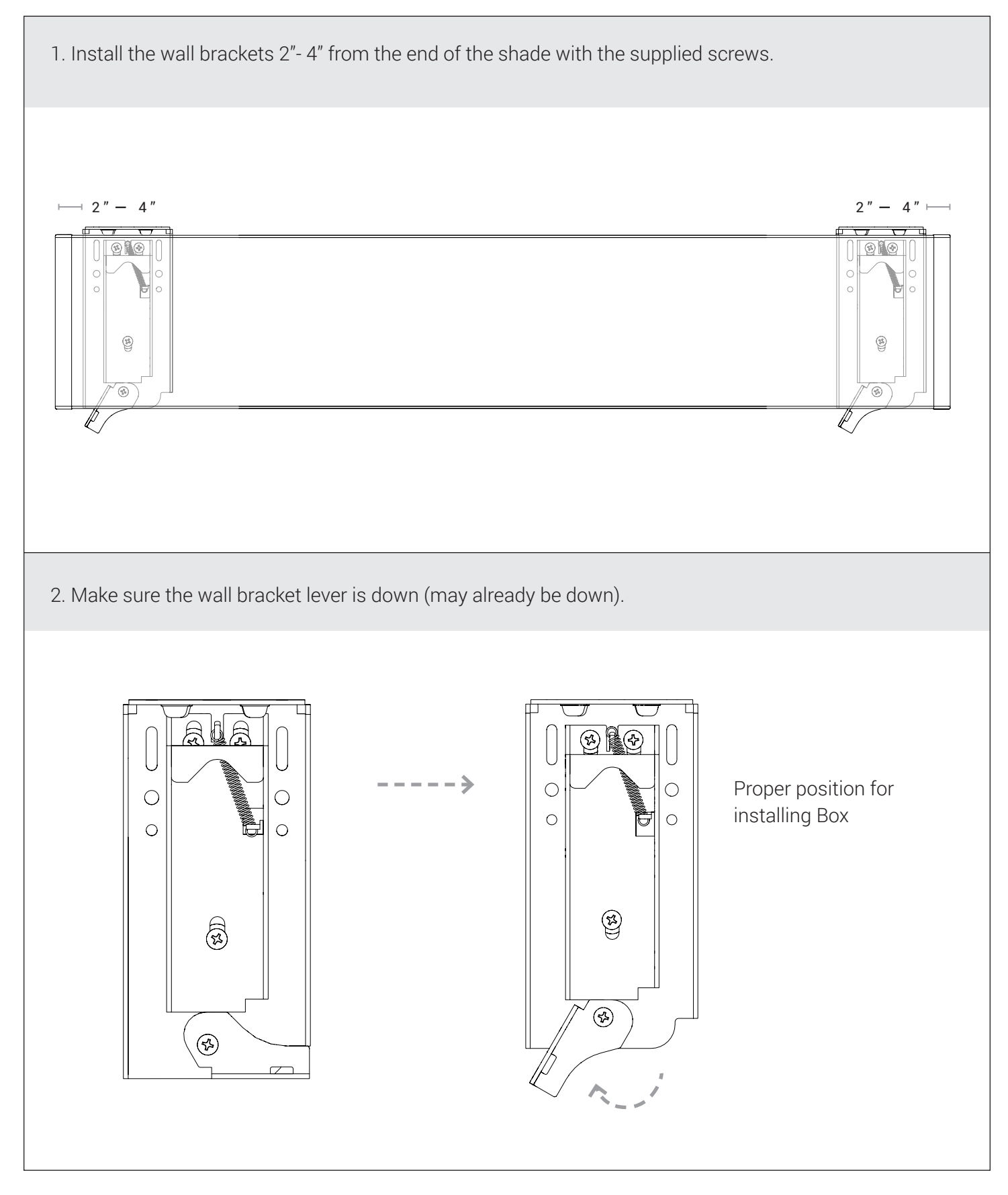

## **INSTALLATION** - NANO DUO - WIREFREE - ZIGBEE

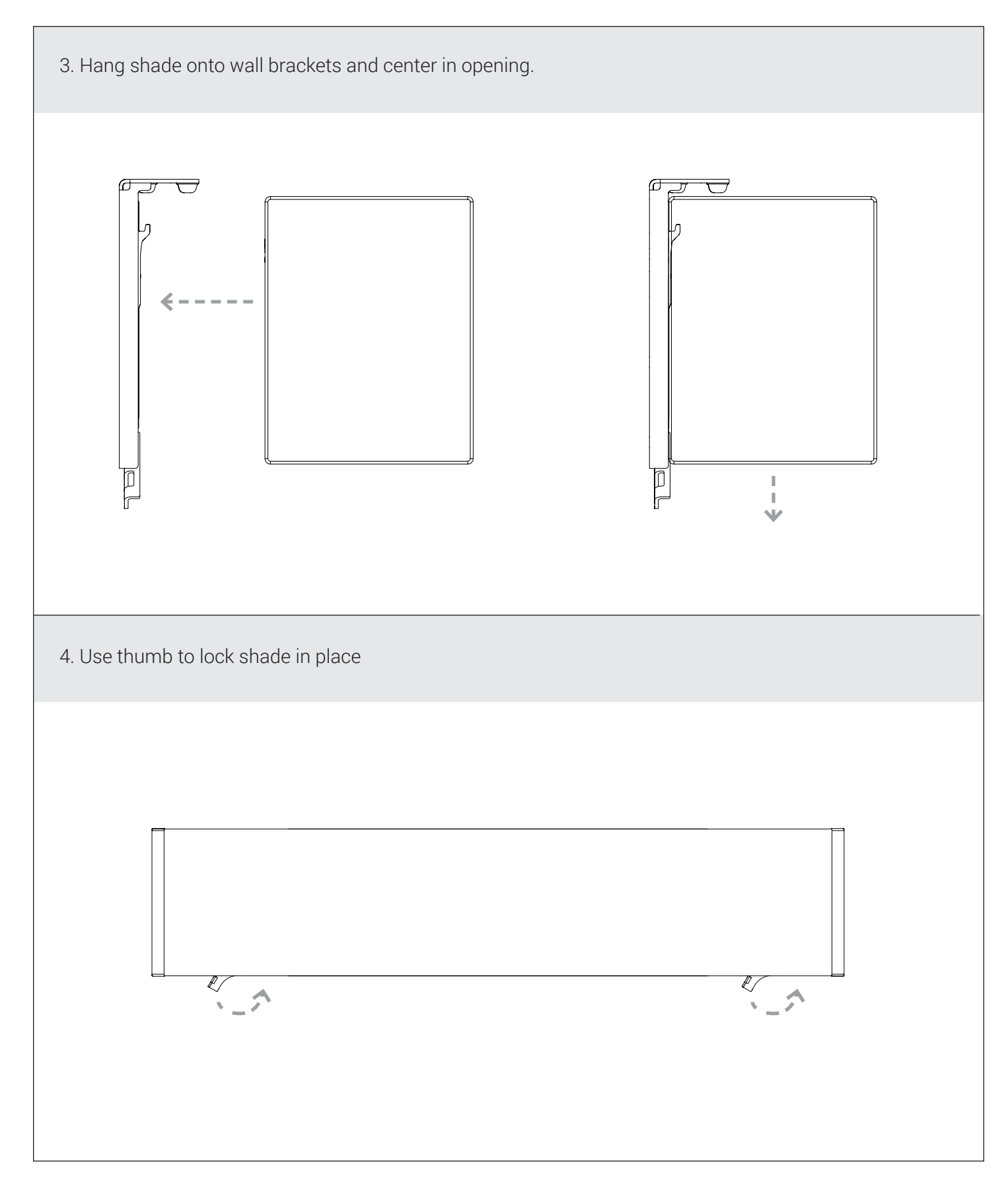

## **PROGRAMMING** - ZIGBEE

PROGRAMMING STEPS

(TaHoma/LinkPro Z must be plugged in and on the network)

Step 1: Fine tune lower limit.

Step 2: Assign shades to groups and remotes.

Step 3: Pair devices and groups with remotes.

The lower limit of every shade is preprogrammed to 1/2" from the bottom of the window. After installing each shade, follow these steps to adjust the lower limit:

#### STEP 1 - Fine tuning lower limit :

- 1. Click on the 3 dots in the lower right hand corner of the TaHoma app. Note: You may see a pop-up warning window which could damage the shade.
- 2. In settings click on advanced settings.
- 3. Select the shade you want to set the limits to.
- 4. You only want to select and adjust the lower limit. Note: Do not set upper limit or change rotation.
- 5. Press the down button in the app to move the shade to the Factory set lower limit.
- 6. Click Next.
- 7. Now make up or down adjustments to shade using the Up / Down increments. Each (button press) adjustment can take a couple seconds, to execute. Once you are satisfied with the new lower limit, press save Limit.

#### STEP 2 - Assign shades to groups :

All grouping of devices is completed within the TaHoma application:

- 1. Open the TaHoma application and navigate to the configuration tab.
- 2. Press the + symbol in the upper right corner.
- 3. Choose the Zigbee device type.
- 4. Select "Add Zigbee Group".
- 5. Label the group.
- 6. Select the devices you would like to be included in this group.

#### STEP 3 - Pair devices or groups with a remote:

All pairing of devices and groups to remotes is completed within the TaHoma application. In order to pair more than one shade to a channel, a group must be created first.

- 1. Open the TaHoma application and navigate to the configuration tab.
- 2. Press the chain/link button next to the remote being configured.
- 3. Select the shade or group to pair from the list and deselect any other devices.
- 4. Quick press the programming button on the back of the remote and click OK in the application to confirm.

#### NOTE: Each Zigbee Situo remote channel will be capable of pairing to a group containing up to 20 motors.

## **TROUBLESHOOTING** - ZIGBEE Tech Support: 512.832.6939

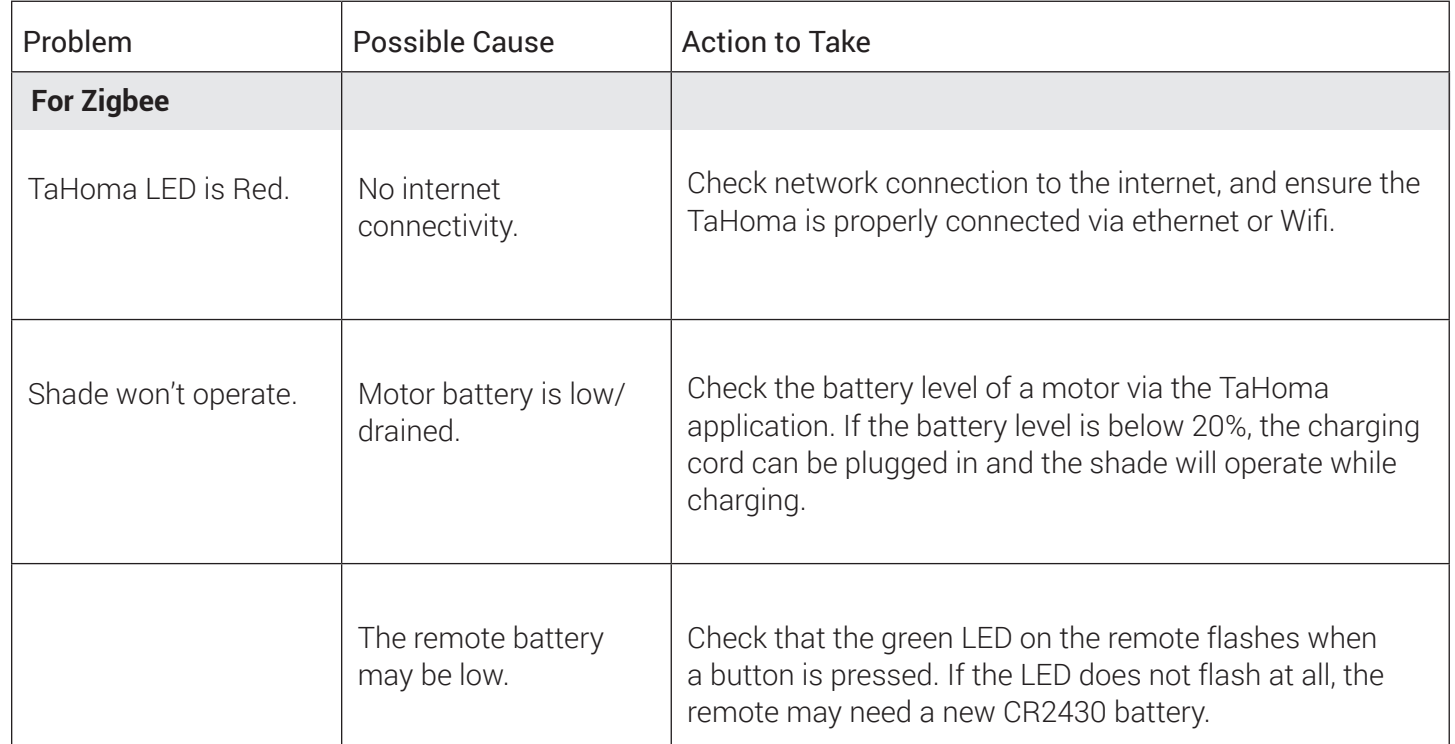

## **TROUBLESHOOTING WITH SUPPORT**

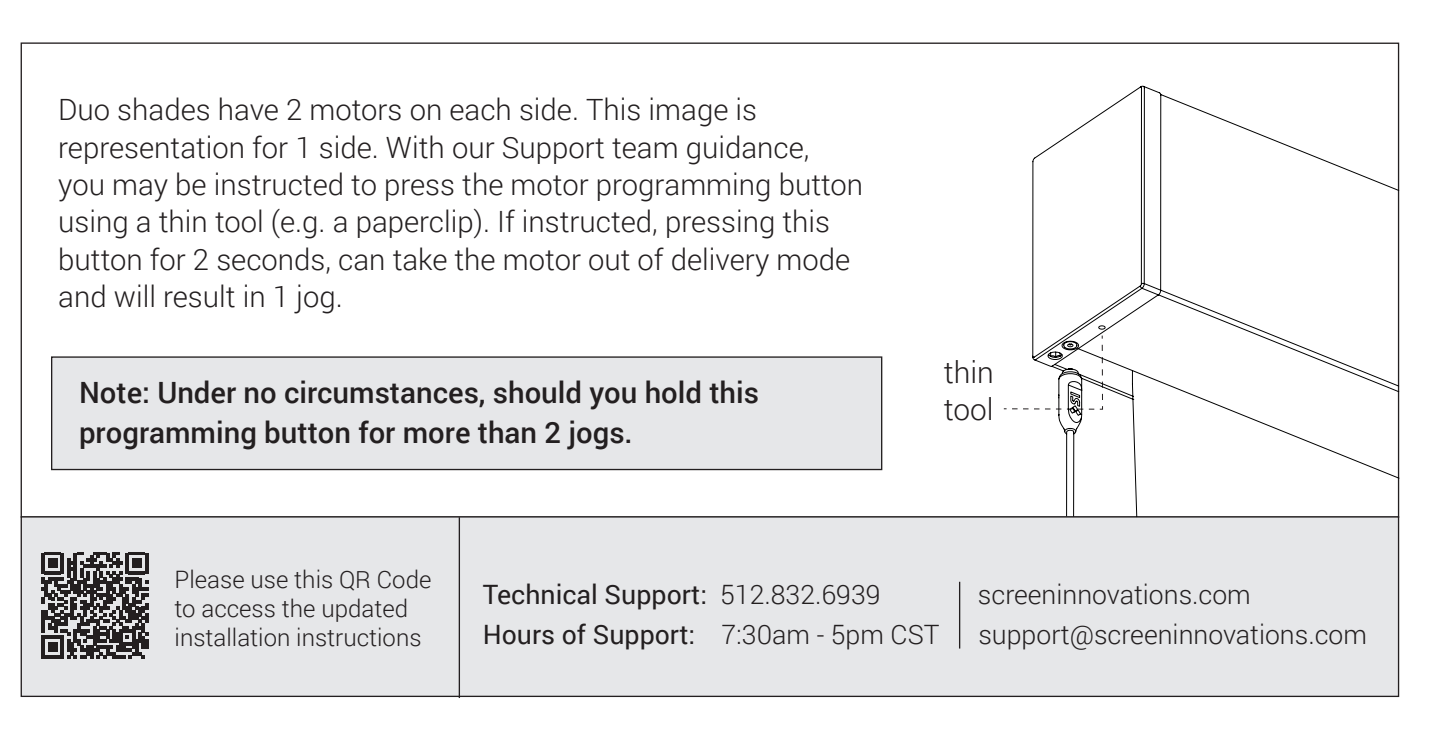

## **QR CODES**

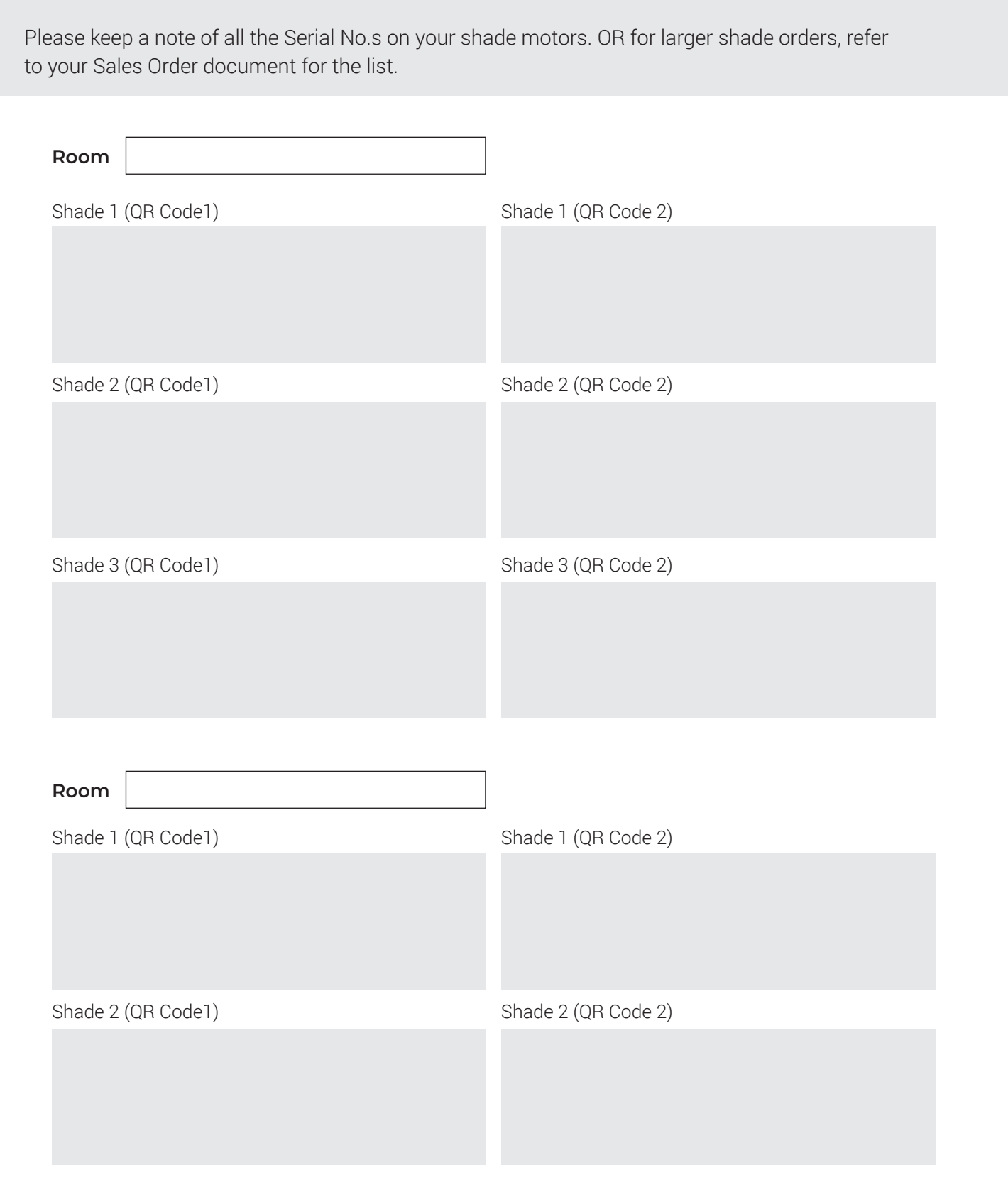

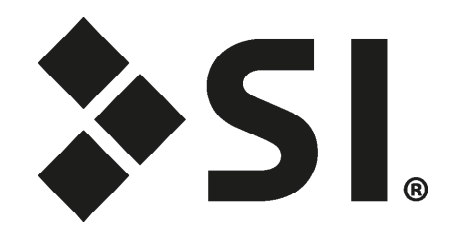

### **Screen Innovations**

9715-B Burnet Rd, Suite 400 Austin, TX 78758 512.832.6939 www.screeninnovations.com